# Net Worth Pro 2 iOS

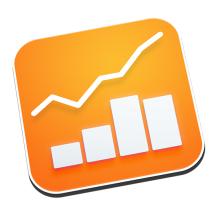

PRODUCT MANUAL v 2.14

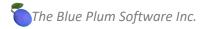

## **Contents**

| 1 | Getting |       | Started                                               | 5  |
|---|---------|-------|-------------------------------------------------------|----|
|   | 1.1     | Sys   | tem Requirements                                      | 7  |
| 2 | Run     | ning  | Net Worth Pro 2 for the first time                    | 8  |
|   | 2.1     | Lim   | itations of the free version and upgrading to Premium | 10 |
|   | 2.2     | Res   | toring your purchased subscription                    | 11 |
|   | 2.3     | Nev   | w users – where to start                              | 12 |
|   | 2.4     | Der   | no mode data                                          | 12 |
|   | 2.5     | Dar   | k mode                                                | 14 |
| 3 | Tuto    | orial |                                                       | 15 |
|   | 3.1     | Bas   | ic terms and definitions                              | 15 |
|   | 3.1.1   |       | About Net Worth Pro 2                                 | 15 |
|   | 3.1.2   |       | Net worth and why we should track it                  | 15 |
|   | 3.1.    | 3     | Organization of your data within the application      | 17 |
|   | 3.1.    | 4     | Categories as groups of your similar accounts         | 17 |
|   | 3.1.    | 5     | Categories as individual accounts                     | 18 |
|   | 3.1.6   |       | Asset/liability tags                                  | 19 |
|   | 3.2     | Hor   | ne screen                                             | 20 |
|   | 3.3     | Ma    | naging asset and liability categories                 | 24 |
|   | 3.3.    | 1     | Adding a new asset category                           | 26 |
|   | 3.3.    | 2     | Editing existing asset category                       | 28 |
|   | 3.3.    | 3     | Deleting an asset category                            | 28 |
|   | 3.4     | Ma    | naging tags                                           | 30 |

|   | 3.4. | 1    | Adding a new tag                    | .30 |
|---|------|------|-------------------------------------|-----|
|   | 3.4. | 2    | Editing tags                        | .31 |
|   | 3.4. | 3    | Deleting a tag                      | .32 |
|   | 3.5  | For  | eign currencies                     | .33 |
|   | 3.5. | 1    | Exchange rates                      | .33 |
|   | 3.6  | Net  | worth records                       | .35 |
|   | 3.6. | 1    | Adding a new net worth record       | .35 |
|   | 3.6. | 2    | Editing existing net worth records  | .39 |
|   | 3.6. | 3    | Deleting existing net worth records | .40 |
|   | 3.7  | Net  | worth goal amount                   | .42 |
|   | 3.8  | Net  | worth distribution pie charts       | .44 |
|   | 3.8. | 1    | Tag-based pie chart                 | .45 |
|   | 3.9  | Chr  | onological charts                   | .48 |
|   | 3.10 | Net  | worth comparison                    | .56 |
| 1 | Cus  | tom  | base currency                       | .57 |
| 5 | You  | r ne | t worth in ounces of gold           | .58 |
| 5 | Rep  | orts |                                     | .60 |
|   | 6.1  | Sele | ecting reports                      | .60 |
|   | 6.2  | Prir | nting reports                       | .62 |
|   | 6.3  | Sav  | ing report PDF file to iCloud Drive | .64 |
|   | 6.4  | Ema  | ailing report PDF file              | .64 |
|   | 6.5  | Rep  | oort types and their options        | .64 |
|   | 6.5. | 1    | Net worth statement report          | .64 |
|   | 6.5. | 2    | Net worth history report            | .66 |
|   | 6.5. | 3    | Tagged accounts report              | .67 |
| 7 | Bac  | king | up and restoring your data          | .68 |
|   | 7.1  | Wh   | at is Data Backup?                  | .68 |

| 7.2  | Ва     | cking up your data                   | .68 |
|------|--------|--------------------------------------|-----|
| 7.3  | Re     | storing your data from a backup file | .69 |
| 8 Ir | nporti | ing records from a CSV file          | .71 |
| 8.1  | Wł     | hat is a CSV file?                   | .71 |
| 8.2  | Ор     | pening and processing the CSV file   | .72 |
| 8    | .2.1   | Overwriting existing data            | .72 |
| 8    | .2.2   | Adding on top of existing data       | .73 |

## 1 Getting Started

Welcome to the Blue Plum Software's Net Worth Pro 2!

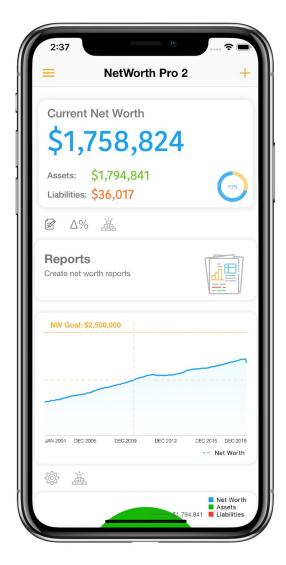

## About this guide

The purpose of this document is to help you to familiarize yourself with **Net Worth Pro 2** for iPhone and iPad.

#### **Audience**

This document is written for users who are new to **Net Worth Pro 2** and are just getting started. If you have used **Net Worth Pro** in the past, you may already be familiar with some of the concepts explained in this document.

#### Organization of this guide

Please note that this document is written for the latest version of Net Worth Pro 2.

This document explains the features and functionality of **Net Worth Pro 2** and how you can use the application. There is conceptual information as well as task-oriented steps throughout the document. If you are not sure where to begin, please review the "Getting started" section.

# 1.1 System Requirements

- iOS 11 or higher.
- iPhone 6 or newer.
- Internet connection (in case you want to use Backup/Restore feature or get foreign currency exchange rates)

# 2 Running Net Worth Pro 2 for the first time

## Set your system's default currency first

Before you start, you need to make sure that your local currency is set correctly. To make sure you have the right currency, tap your device's Settings -> General -> Language & Region. Verify that your country is selected:

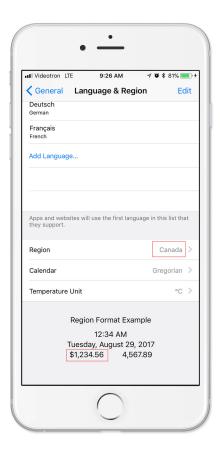

#### Open Net Worth Pro 2

To open **Net Worth Pro 2**, tap on the App's icon on your device:

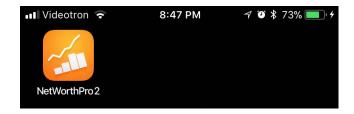

#### Welcome screens

**Net Worth Pro 2** will start and display a series of brief introduction views. When you are finished reading, tap on the Close button. Welcome views will show up only the first time you start the App. If you want to see them again, tap on the App's 'Settings' menu and choose 'View Welcome Screens' from the list:

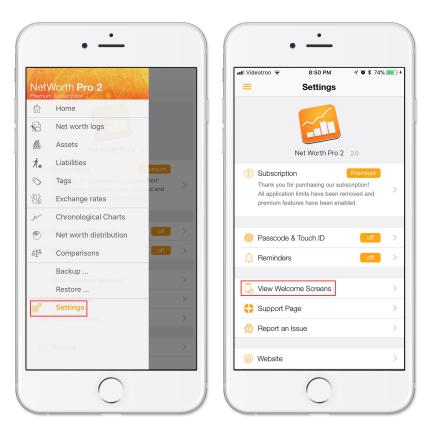

## 2.1 Limitations of the free version and upgrading to Premium

Free version of the app comes with the following limitations:

- One Asset category
- One Liability category
- One asset/liability Tag
- No backup to or restore from iCloud Drive

These limitations allow you to track your net worth by tracking only your combined assets and combined liabilities.

#### Premium subscription benefits

- Unlimited number of Asset categories
- Unlimited number of Liability categories
- Unlimited number of custom Tags
- Backup (export) to and restore (import) from iCloud Drive

You can upgrade to Premium annual subscription from the App Settings:

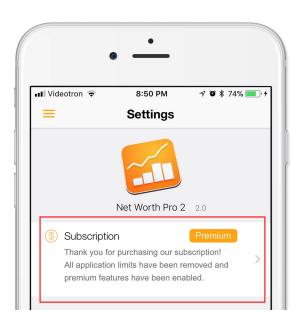

# 2.2 Restoring your purchased subscription

You can restore your in-app purchase Premium subscription from the App Settings. Tap on the 'Restore Previous Purchases' and follow instructions:

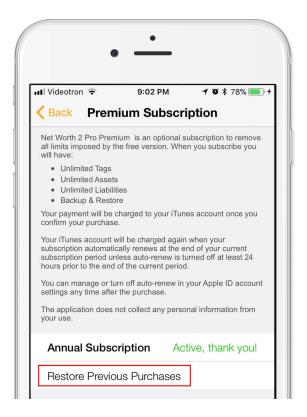

#### 2.3 New users – where to start

As a new application user, you should first define your asset and liability categories. Once you are comfortable with how the application works, you can define tags and apply these tags to your categories to view at your information in the way you want.

You can start by reading section 3.1 to introduce yourself with terms used throughout the application. That will help you decide how to organize your records and start logging your data.

#### 2.4 Demo mode data

On your first start, the application will ask you if you want to switch to a demo mode and see how application works with a sample data set. In this mode you will not be able to permanently save any changes you make but you will be able to see application features with a decent data set. If the application is running in a demo mode, the net worth overview panel will display the "DEMO DATA (tap to cancel)" text:

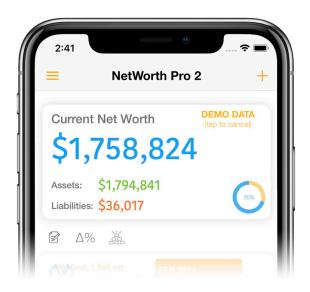

To cancel the demo data mode, tap on that string and confirm the action when asked.

You can always switch back and forth between your data and the demo data from the application Settings->Options panel (the switch is highlighted below):

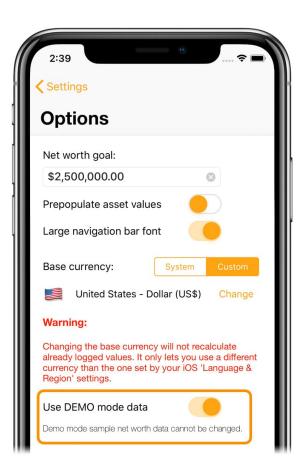

## 2.5 Dark mode

To switch between the light and dark display modes, go to application's options view and tap on the 'Dark mode' switch:

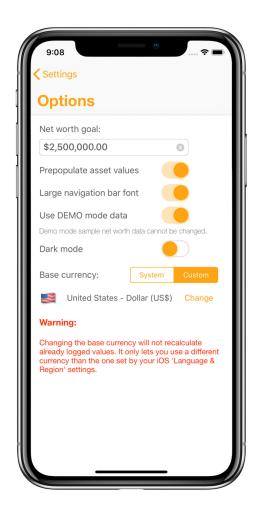

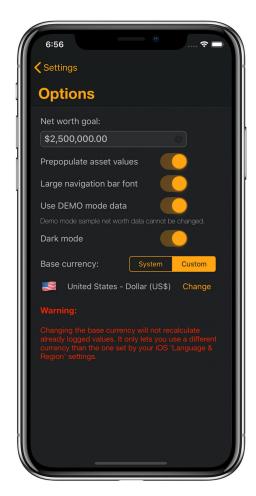

#### 3 Tutorial

#### 3.1 Basic terms and definitions

#### 3.1.1 About Net Worth Pro 2

**Net Worth Pro 2** lets you track your net worth and your financial well-being over time. It helps you organize your assets and liabilities in different categories, and track each of them individually or as a member in a tagged group.

## 3.1.2 Net worth and why we should track it

#### Net worth

It's the most important number in your personal finance. Tracking your Net Worth gives you the most accurate picture of your complete financial health. It is a snapshot of your financial life at one moment in time, a single number representing your financial health.

Tracking your net worth is like giving yourself a grade every month – a grade that helps keep your spending/savings for the month accountable.

It is essentially synthesizing all aspects of your personal finances into a single number.

To calculate your net worth, take every asset you can possibly think that of you own and subtract all the various sources of debt, and there it is - the single most comprehensive gauge of how you are doing financially.

#### **Assets**

Simply put, assets are everything you own. Assets include cash and investments, your home and other real estate, cars or anything else of value you own.

#### Liabilities

Liabilities are what you owe - car loans, mortgages, credit cards, student loan debt, etc.

#### Why you should be tracking your net worth

- 1. **See where you are now**. You need to know where you are now so you could make a plan to go forward. The great thing about net worth is that it's constantly changing. You can make that number go up (or down) based on your everyday decisions. If you calculate a number you're not happy with, use it as a motivation to move that number closer to where you want it to be!
- 2. Make adjustments. Your net worth can change, but only if you take action. Your everyday financial decisions need to be ones that promote increasing assets or decreasing liabilities. This means that, if you make a \$100, you need to put it into your savings account (building up an asset) or use it to pay down some debt (decreasing a liability). Buying a new gadget with the money will in no way increase your net worth. You need to adjust spending towards categories that will increase net worth and away from those that provide immediate gratification but no long-term value.
- 3. **Track your progress over time**. This obviously doesn't need to be done every week, and that is why the application doesn't provide that option, but it's probably a good idea to recalculate your net worth every month to ensure that it is heading in the right direction.
  - Tracking net worth forces you to set mental goals in an effort to push yourself to keep the overall number moving in the right direction. And, if you happen to find your net worth slipping, then simply go back to step 2 and see what other adjustments can be made. Remember, it's a marathon not a sprint. So, as long as you're frequently analyzing the situation and making changes as needed, you'll be better off than if you weren't tracking it to begin with.

## 3.1.3 Organization of your data within the application

Your application data contains several main entities:

- Asset categories each one contains definition of your asset category:
   name, description, list of category tags, foreign currency information (if the
   category is not held in local currency) and depreciation rate in case you mark
   it as depreciable.
- Liability categories contains the same information like in asset categories.
- Category tags contains tag definitions: name, color and description. Tags
  let you group your assets or liabilities into multiple logical groups that you
  can track independently. For example, you can tag both all your rental
  properties and related mortgages with a 'Rental business' tag and track it
  together.
- Net worth logs contains net worth information related to a single monthly log: list of category values logged for that month, total value of assets, liabilities and total net worth.
   For categories held in foreign currencies, each monthly log contains exchange rate of that currency relative to your local currency at the time of entry.

There are two main ways how you can organize your categories:

## 3.1.4 Categories as groups of your similar accounts

This is simpler way to handle your finances, and it is the way we advise you to use in **Net Worth Pro 2**. First, you need to define all your possible asset and liability categories. For example:

Asset category samples:

- Checking and savings accounts this category will contain monthly states from all of your checking and savings accounts combined.
- Cash
- Home

- Investment real estate this category can contain current value of all your other real estate properties combined.
  - You can define a single 'real estate' category if you want to track them all together, or you can create one category for each of your properties separately.
- Retirement accounts this category can contain values of your retirement accounts
- Vehicles value of all your vehicles combined

#### Liability category samples:

- Credit cards this category will contain all of your credit card debts combined.
- Mortgages this category will contain all of your outstanding mortgage debts combined
- Car loans
- Miscellaneous debts

It is entirely up to you how many categories and in how much detail you want to define them.

## 3.1.5 Categories as individual accounts

If you want to track your net worth in more detail, you would create more categories. For example, instead of defining a single category 'Bank accounts', you would create one category for each of these accounts and later apply a tag called 'Bank accounts' to each of these categories.

Some category examples:

#### Asset category samples:

- Checking account
- Cash
- Cash in \$CND

- Home
- Rental property
- Car GM truck
- Car Buick

#### Liability category samples:

- Credit cards Visa
- Credit cards American Express
- Home mortgage
- Home line of credit
- Car loan for GM truck

#### 3.1.6 Asset/liability tags

Once you are done defining your account categories (assets/liabilities), you can think about grouping these categories into logical groups.

#### You could create these tags:

- Liquid you could tag all your cash and cash like items including checking account categories with this tag.
- Retirement you could tag all your retirement related categories with this tag
- Investment you could group your investment bank accounts and your rental property with this tag
- Real estate this tag could combine all your real estate related categories in case you defined them separately.

You can assign more than one tag to a single asset or liability category and you can assign the same tag to more than one category.

#### 3.2 Home screen

Once you start the application you will see the main 'home' view of your data. It gives you a quick overview of your current net worth state; a chronological chart of your net worth changes and a pie chart with your net worth distribution:

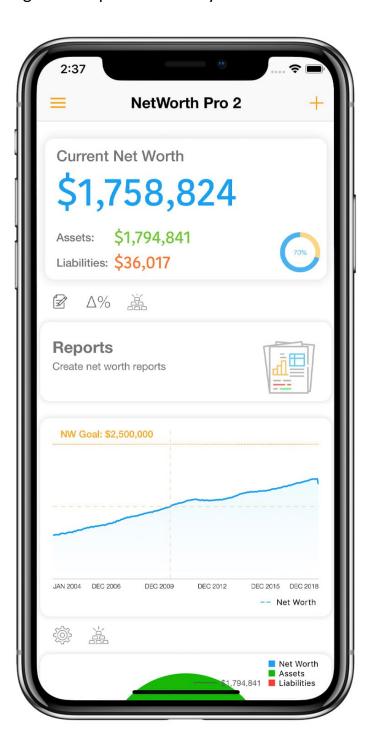

The home screen is made up of different panels that you can re-order or show/hide through the home screen's 'Manage Panels' page:

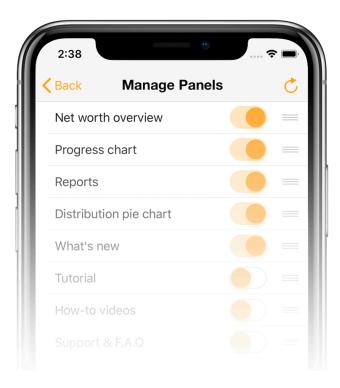

The 'Manage Panels' page lets you show or hide individual panels, as well as reorder them. To re-order panels, tap on a drag icon on the right side of a panel row and drag it up or down to the desired location.

To get to that screen, tap on the 'Setting' button at the bottom of the home screen:

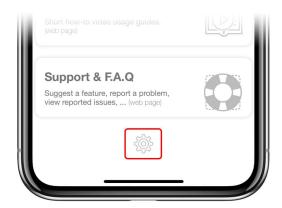

#### 1 - Sidebar menu

Sidebar menu contains commands that let you choose different views of the application:

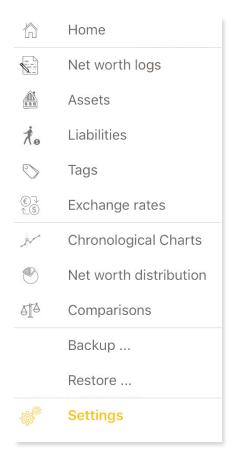

Home – shows the home view with an overview of your net worth

**Net worth logs** – shows a list of previously created monthly net worth logs.

**Assets** – shows a list of all your asset categories

**Liabilities** – shows a list of all your liability categories

**Tags** – shows a list of all your custom tags

**Exchange rates** – shows a list of supported foreign currencies with the most recent exchange rates

**Chronological charts** – shows multiple chronological charts of your net worth values.

Net worth distribution – shows a pie chart showing your net worth distribution

Comparisons – compares two previously logged monthly net worth records

Backup ... – exports all your data to a single file stored to your iCloud Drive

Restore ... – imports a previously exported net worth data file from the iCloud Drive

**Settings** – shows the App version, subscription information, notification settings, options etc.

# 3.3 Managing asset and liability categories

To add or manage your Assets or Liability categories, tap on the related menu command:

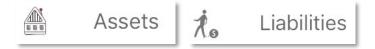

The following section will describe handling of asset categories. Everything that applies to asset categories equally applies to liability categories as well.

If you tap on **Assets** menu command you will see a view with a list of all your asset categories:

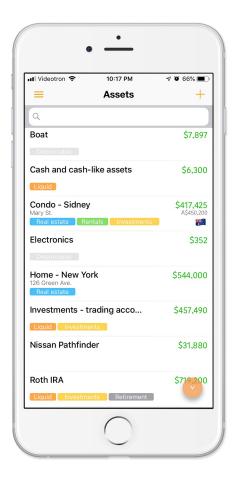

Asset rows will display their name, description, most recently logged value and a list of tags assigned to the asset. If the asset is held in a foreign currency, the foreign currency amount and flag will show up as well.

At the top of the list is a search field. The search field can be used to narrow down the displayed list as you type:

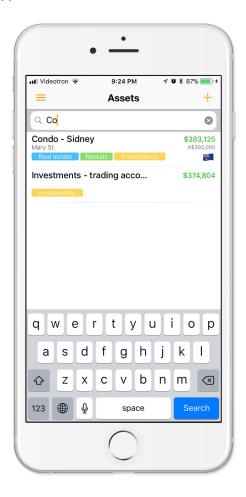

To change the sort order of the listed assets, tap on the sort order button at the bottom right edge of the view:

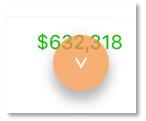

Once you tap on the button, the arrow marking the sort order will change and the table will re-sort.

#### 3.3.1 Adding a new asset category

To add a new asset category, tap on the '+' button at the top right edge of the view:

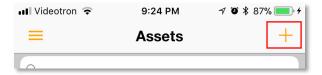

Once you tap on the Add button, a new view will show up. That view lets you enter all relevant asset category information. When you are done, tap on the 'Save' button. If you tap on the 'Back' button, none of your new information will be saved and the new record will not be added.

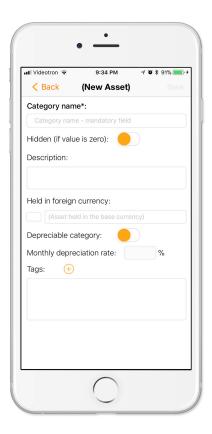

**Category name** – category name is a mandatory field. You need to set the name of your asset category before you can save the new record.

**Hidden (if value is zero)** – check this option if you want to hide the asset from all your net worth logs if the value of the asset becomes zero. This option is useful if

you want to 'retire' one of your assets and don't want to track it any longer but still want to keep older records.

**Description** – you can put your notes related to the asset here.

**Held in foreign currency** – if your asset is held in a foreign currency and you want to track it in that currency, select the currency from the list of available currencies. Tap on the field with the '()' placeholder to show a currency choice form:

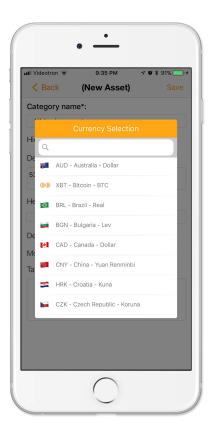

If you don't want to select a currency, tap anywhere outside the currency view to close it.

**Depreciable category** – if the asset loses its value over time, and you know the approximate annual depreciation percent, you can select that option. Once you select it, the 'Monthly depreciation rate' field will be enabled, and you can enter the annual depreciation rate here. That will make the App prepopulate the new value each time you log your net worth (if the prepopulate option was set in Settings->Options). If, at the time you log the asset's value, you don't agree with it, you can enter your own.

**Tags** – this section lets you choose one or more tags and assign it to the asset. To assign the next tag, tap on the '+' button beside the 'Tags' prompt. That will open a list of all your unassigned custom tags. Select an item from the list to add it to your asset.

To delete the assigned tag from the asset, tap on that asset and tap again on the 'Delete' option that will show up.

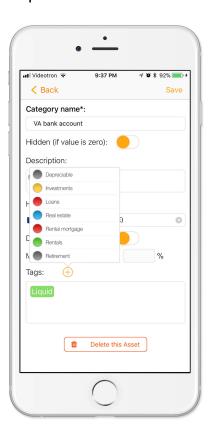

## 3.3.2 Editing existing asset category

Tap on an asset category row in the 'Assets' table to edit it. You will see the same view as if you are adding the new asset. Make your changes and tap 'Save' to save it and go back to the 'Assets' list view.

## 3.3.3 Deleting an asset category

Tap on an asset category row in the 'Assets' table to edit it. When the asset view shows up, you will be able to see the 'Delete this Asset' button. Tap on it to delete the asset. Once you do that, a warning message will show up and you will have to confirm your action to finish deleting the asset from your net worth data.

Once your asset is deleted, all its logged values will be removed from the net worth log as well. That action will make the App recalculate all your previously stored net worth logs.

## 3.4 Managing tags

To add or manage your custom tags, tap on the related menu command:

**IMAGE: MENU TAGS** 

If you tap on Tags menu command, you will see a view with a list of all your tags:

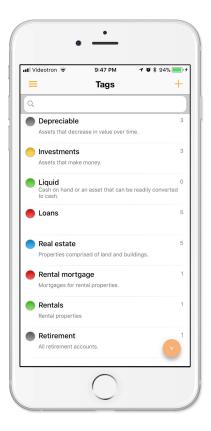

At the top of the list is a search field. The search field can be used to narrow down the displayed list as you type.

To change the sort order of the listed tags, tap on the sort order button at the bottom right edge of the view:

## 3.4.1 Adding a new tag

To add a new tag, tap on the '+' button at the top right edge of the view.

Once you tap on the Add button, a new view will show up. That view lets you enter all relevant tag. When you are done, tap on the 'Save' button. If you tap on the 'Back' button, none of your new information will be saved and the new record will not be added.

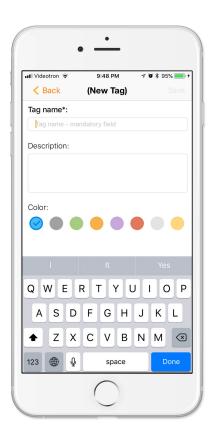

**Tag name** – name of your tag. That is a mandatory field. You need to set the name of your tag before you can save the new record.

**Description** – you can put your notes related to the tag here.

**Color** – this option lets you select the tag color.

## 3.4.2 Editing tags

Tap on a tag row in the 'Tags' table to edit it. You will see the same view as if you are adding the new tag. Make your changes and tap 'Save' to save it and go back to the 'Tags' list view.

## 3.4.3 Deleting a tag

Tap on a tag row in the 'Tags' table to edit it. When the tag view shows up, you will be able to see the 'Delete this Tag' button. Tap on it to delete the tag. Once you do that, a warning message will show up and you will have to confirm your action to finish deleting the tag from your net worth data.

Once your tag is deleted, it will be removed from all your asset and liability categories as well.

## 3.5 Foreign currencies

You will be able to use foreign currencies for your asset and liability categories only if your default currency is one of the supported ones:

Mexican peso - Mex\$ Australian dollar - \$ New Zealand - \$ Brasilian real - R\$ Norwegian krone - kr Bulgarian lev - лв. Philippine peso - P Canadian dollar - \$ Polish zloty - zł Chinese yuan renminbi - ¥ Pound sterling - £ Croatian kuna - kn Romanian leu - L Czech koruna - Kč Danish krone - kr Russian rouble - ₽ Singapore dollar - S\$ Euro - € Hong Kong dollar - HK\$ South African rand - R South Korean won - \ Hungarian forint - Ft Indian rupee - ₹ Swedish krona - kr Indonesian rupiah - Rp Swiss franc - CHF Israeli shekel - 12 Thai baht - B Japanese yen - ¥ Turkish lira - ₺ Malaysian ringgit - RM US dollar - \$

Version 2.12 adds additional support for more currencies: **Argentina Peso, Bahrain Dinar, Brunei Dollar, Columbia Peso, Kuwait Dinar, Qatar Rial, Saudi Arabia Riyal, Serbian Dinar, Iceland Krona and United Arab Emirates Dirham.** 

If your local currency is not in the above list, you won't be able to select foreign currency for any of your asset and liability categories.

## 3.5.1 Exchange rates

The App periodically refreshes exchange rates from Internet (European central bank and our own web service – api.theblueplum.com). To display the most recently acquired exchange rates, select the 'Exchange rates' menu option from the App menu:

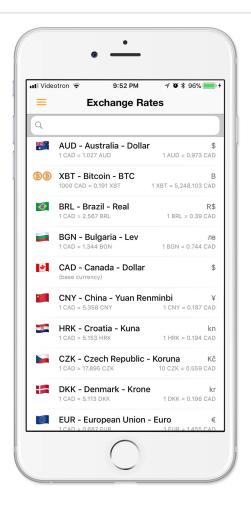

#### 3.6 Net worth records

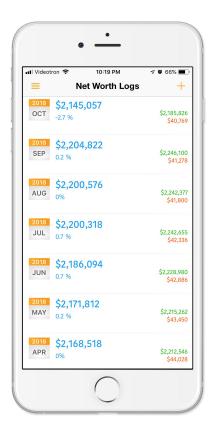

## 3.6.1 Adding a new net worth record

You can add a new monthly net worth record from either the home page or from the 'Net worth logs' page.

In both pages, tap on the '+' button located in the top right corner of the page.

A monthly net worth log contains the following information:

- List of all asset values for that month. For assets that are held in a foreign currency, the log will store the asset value in the foreign currency and the currency exchange rate at the time the log was created.
- Lis of all liability values for that month. For liabilities that are held in a foreign currency, the log will store the liability value in the foreign currency and the currency exchange rate at the time the log was created.
- Net worth log notes

• Exchange rate of Bitcoin and value of an ounce of gold.

Once you tap on the '+' button, the following view will show up:

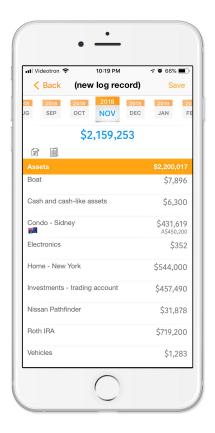

The view has four distinct sections:

- 1. Log period selection section
- 2. Summary section
- 3. Asset values section
- 4. Liability values section

## Log period section

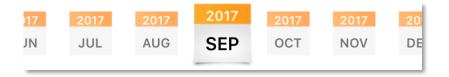

Slide left or right through the list of dates in this section to display a month and a year for which you are making this net worth log. Tap on the desired date item

when you see it. The selected date item will be displayed a bit larger than other ones.

You can have only one net worth log for one month and year selection. If you have already created a net worth log for, for example, January 2017, you cannot create another one for that period.

#### Summary section

The summary section displays your net worth for the period you are currently editing. You can tap on the net worth value or the edit button ( ) to show more details:

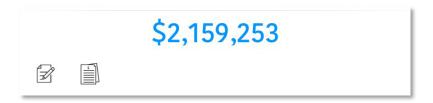

You can add some notes related to that net worth log and change Bitcoin exchange rate or gold values if you don't agree with the values presented by the App.

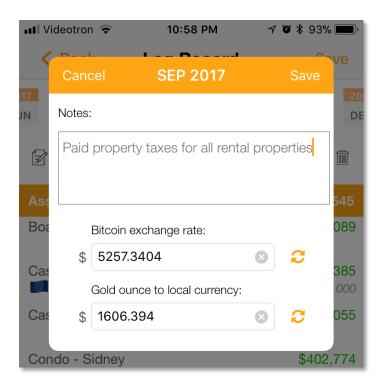

#### Asset values section

This section will display a list of all your asset categories with some prepopulated values. The prepopulated values were taken from the last net worth record (if the prepopulate option was set in Settings->Options). Values for depreciable assets will already be decremented by the depreciation rate you specified.

All prepopulated values will be displayed in a gray color. To change them, tap on each asset row and edit the new value if it is different than what the App suggests:

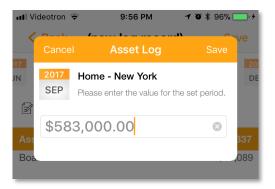

For items held in foreign currency, you will add a value in that currency – not the value in your local currency. The app will display the most recently acquired exchange rate and display it there as well. If you don't agree with that exchange rate, you can change it here as well:

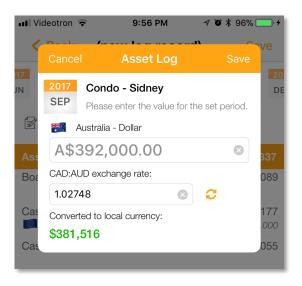

Once you save the new value, the value in the assets section will be updated and displayed in green. Foreign currency value will be displayed in a smaller size below the value in your local currency.

| Assets                        | \$2,007,080                          |
|-------------------------------|--------------------------------------|
| Boat                          | \$10,089                             |
| Cash and cash-like assets     | \$6,055                              |
| Condo - Sidney                | <b>\$381,516</b><br><i>\$392,000</i> |
| Electronics                   | \$0                                  |
| Home - New York               | \$583,000                            |
| Investments - trading account | \$374,804                            |

#### Liabilities values section

What applies to asset values section, applies to this one as well. The only difference is the color of updated liability values. Once you edit a liability value, it will turn red in this section.

## 3.6.2 Editing existing net worth records

To change an already logged net worth record, tap on the record's row on the 'Net worth logs' view.

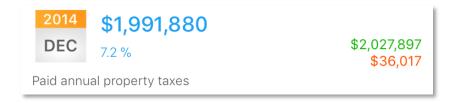

You can also edit the most recent net worth log by tapping on the net worth amount displayed on the home view or its edit button: 😭

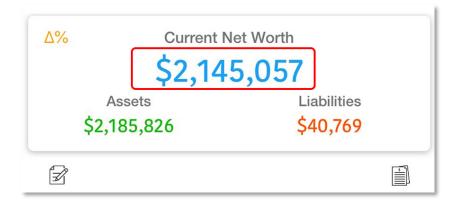

Once you tap on the record you want to change, the same view you had when adding a new monthly net worth record will appear again. Edit values you want and tap the 'Save' button at the end.

If you decide to change the date of the net worth log, make sure not to choose a date of an existing log record. If you do, the App will warn you and prevent you from saving your changes.

### 3.6.3 Deleting existing net worth records

To delete a net worth log, enter its edit view (see the previous section) and tap on the small delete button on the right side of the net worth amount:

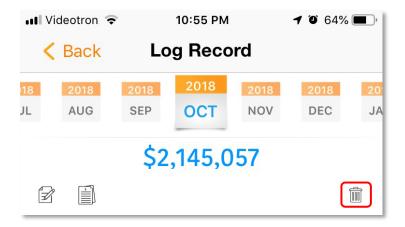

An alert message will ask you to confirm before you can complete the delete operation:

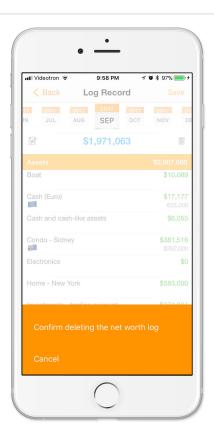

### 3.7 Net worth goal amount

"Without goals, and plans to reach them, you are like a ship that has no sails with no destination." Fitzhugh Dodson.

As soon as you set your goal and keep reviewing it regularly you will be ahead of most of population in terms of the potential to become successful.

There are different formulas to calculate your net worth for your age. One example is this one:

Goal amount for target age = (target age-27)  $\times$  annual pre-tax income/5 So, if you are 50 and your income is \$100,000 per year, your net worth should be \$460,000.

But, it is ultimately up to you to set your own goals. This application lets you specify your net worth goal and display how far from it you are. The distance from goal panel shows you the difference between your net worth goal and your current net worth, as well as a small chart showing the percentage of your goal already achieved with the current net worth and the missing amount:

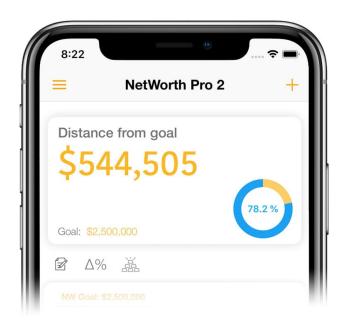

To set the goal, tap on the pie chart in the bottom right corner of the goal or summary panels and enter your goal amount:

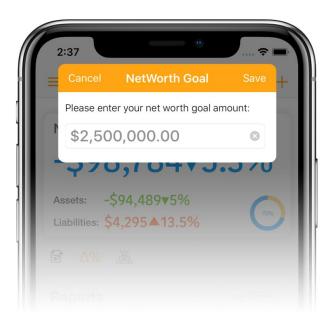

You can set the goal amount from the Settings->Options form as well.

Once set, your net worth goal will appear on your net worth charts ass well:

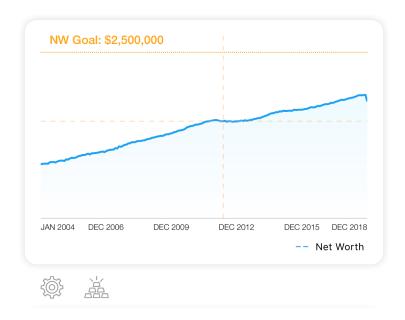

## 3.8 Net worth distribution pie charts

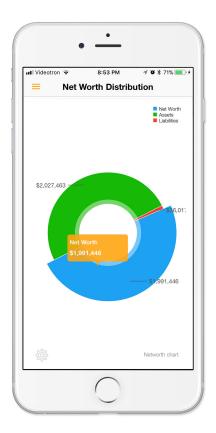

You can choose to display one of the following pie charts:

- Net worth shows total net worth vs. assets and liabilities
- Assets displays current distribution of your wealth across your asset categories
- **Liabilities** displays current distribution of your debts across your liability categories
- Tags displays distribution of your asset and liability values based on tags associated to them.

To select the chart type, select the chart 'Settings' button located at the bottom left of the chart:

Note: all charts have the 'Settings' button

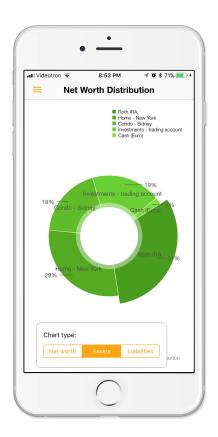

You can tap on a pie chart segment to display a small pop-up with more information.

You can rotate the chart if you tap on it and drag you finger left or right.

## 3.8.1 Tag-based pie chart

To select a tag-based pie chart, go to chart settings and select 'Tags':

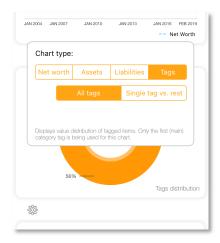

Once you select 'Tags', you will be presented with two more options:

- **All tags** if you select this type of tag-based pie chart, the app will group all assets/liabilities that share the first (main) tag and display a distribution of values for such groups of assets/liabilities.
- **Single tag vs. rest** This option lets you select a single tag. The app will generate a pie chart displaying aggregate value of all assets and liabilities tagged with that tag on one side and aggregate values of all the other assets and liabilities on the other side.

#### 3.8.1.1 'All tags' pie chart

The following example shows that you have \$868,559 in assets where tag 'Investment' is the main (first) tag for these assets.

If an asset is tagged with that tag, but the tag is not the first one in the tag list, it's value will not be part of the 'Investment' slice.

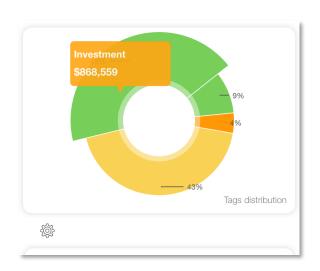

#### 3.8.1.2 Single tag vs. rest

If you select this pie chart type, you will also need to select one tag that you will

compare to all other assets and liabilities.

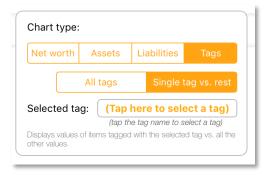

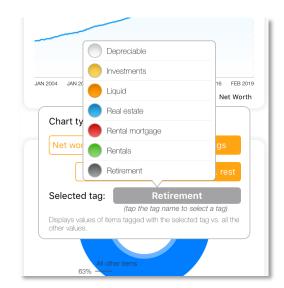

Tap on the tag field to show a menu with all of your tags:

Once you do, the app will display a pie chart comparing aggregate value of all assets and liabilities tagged with that tag vs. the rest of assets and liabilities. Unlike in the previous tag-based pie chart type, the tag in this case doesn't have to be the main tag of an asset/liability for the asset/liability value to be included.

This pie chart can, for example, visualize a share of your real-estate portfolio relative to your total net worth, or a share of your retirement accounts relative to your whole net worth - as displayed in the next sample:

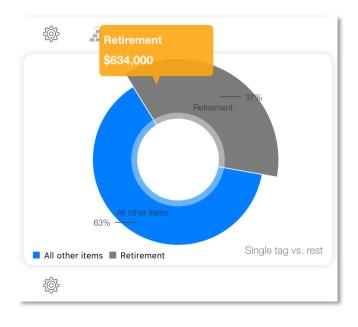

## 3.9 Chronological charts

These charts display history of your net worth records. You can choose to display the history of your net worth, assets, liabilities, individual assets or liabilities or a combination of assets and/or liabilities defined by one or more tags.

You can view chronological charts in both the portrait and the landscape mode, but given their nature, the landscape view looks much better.

Chronological charts on the home page and its dedicated page can display different data and maintain separate settings.

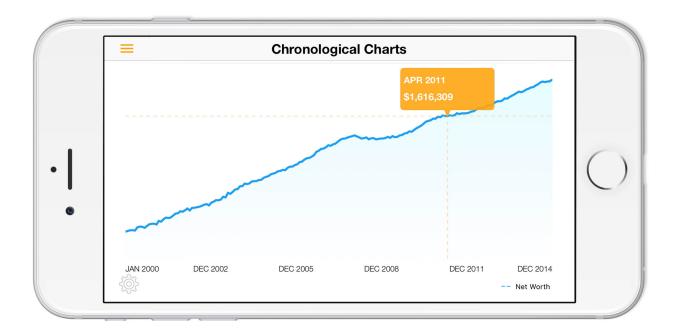

If you tap on a data point on the chart, a small pop-up with more information will show up.

The following a possible chart that you can choose from the chart's 'Settings'.

#### Annual net worth bar chart

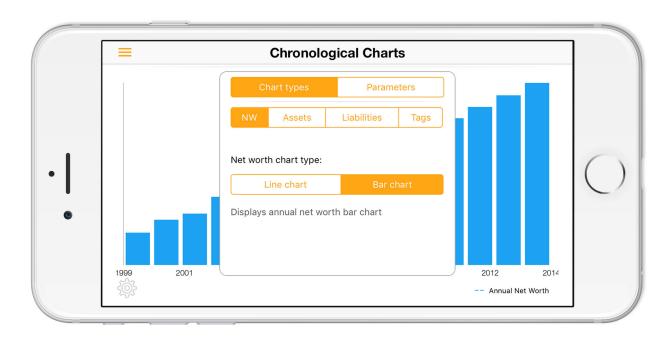

It shows your net worth at the end of each calendar year.

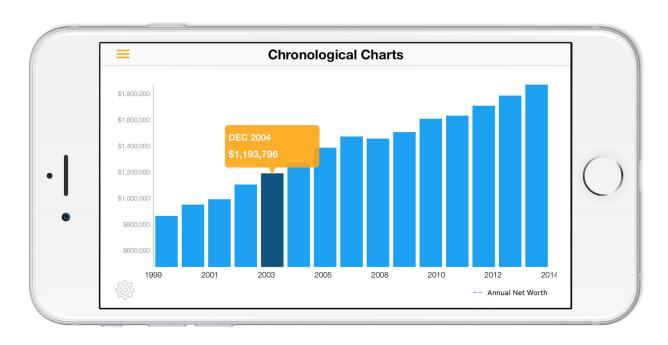

### All assets chart

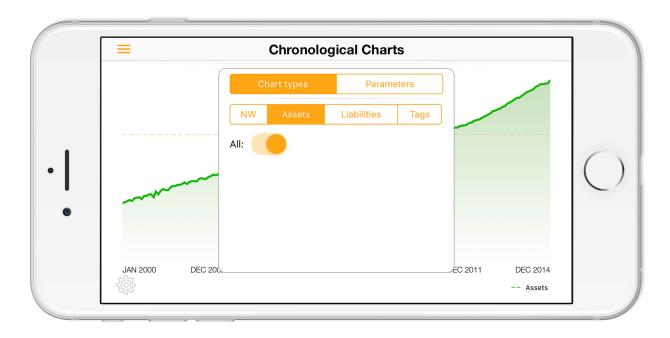

This chart displays history of combined values of all your assets.

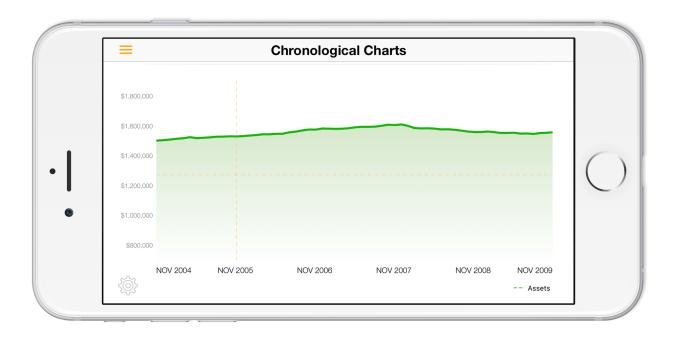

#### Individual asset chart

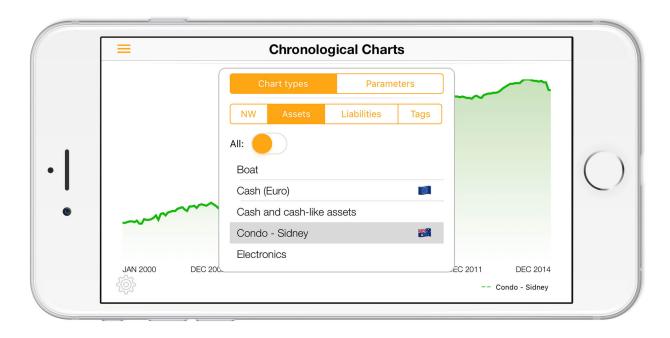

This chart displays history of values related to a single asset you selected.

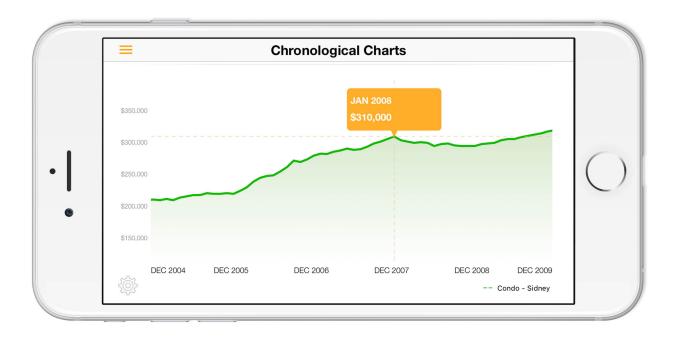

### All liabilities chart

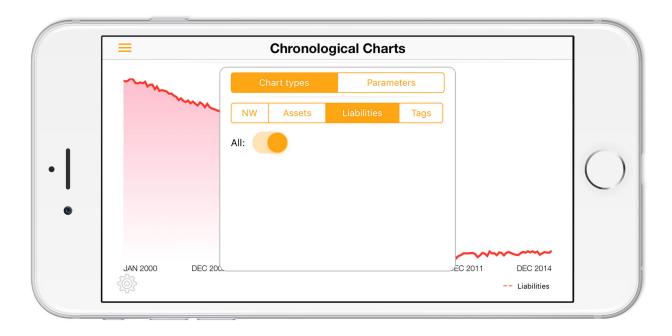

This chart displays history of combined values of all your liabilities.

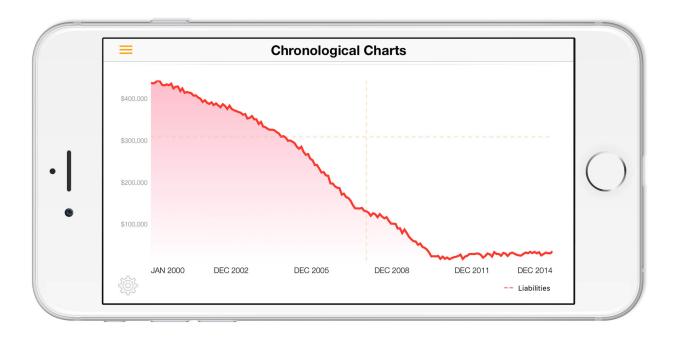

### Individual liability chart

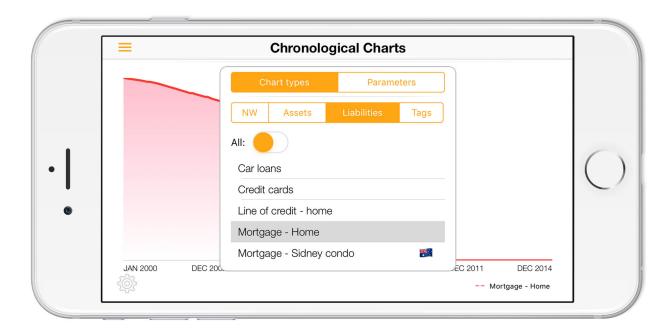

This chart displays history of values related to a single liability you selected.

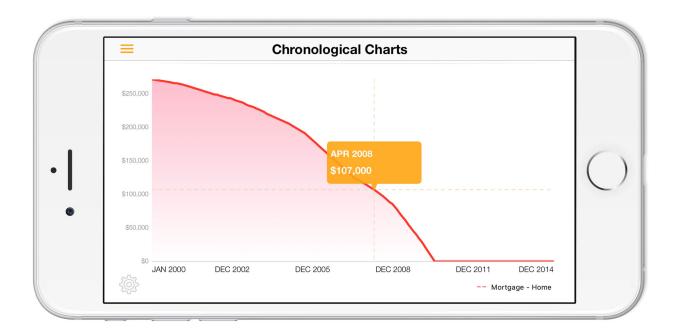

### Tag based charts

If you select one or more tags, only aggregate values of asset and liability categories that are marked with that tag will appear in the chart. In the following example, assets and liabilities tagged with 'Rentals' include all rental real estate properties and their outstanding mortgages.

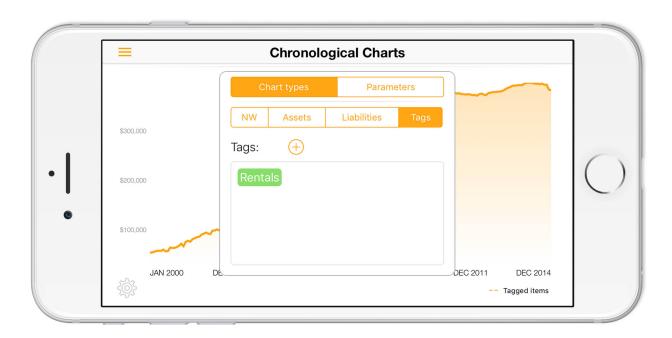

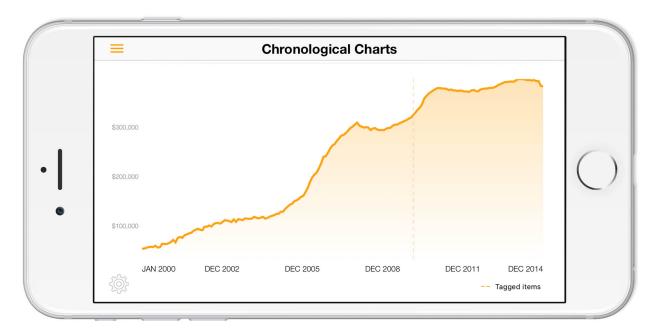

#### Other chart parameters

Besides the chart type, you can adjust some of other chart parameters:

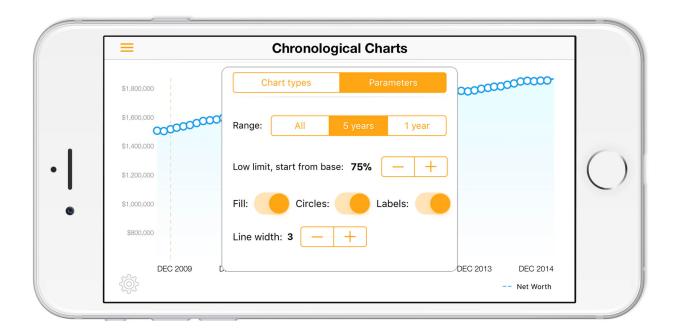

**Range**: choose the range of data you want to display. If you select the 5 or 1 year range, you can scroll your chart by dragging its content left or right.

**Low limit**: changes the range of the y-axes of the chart

Fill: gradient fill the area below the chart line

Circles: paint a circle for each data point

Labels: draw the amount labels on the y-axes

Line width: change the chart line width

# 3.10 Net worth comparison

To compare two different net worth log items, tap on the 'Comparisons' menu item and once there, select net worth log periods you want to compare:

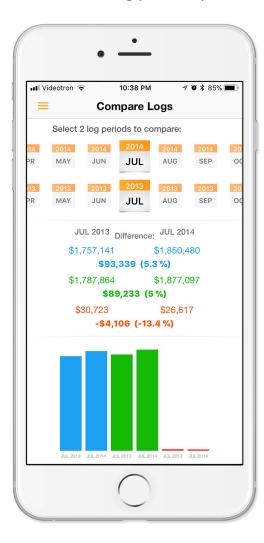

# 4 Custom base currency

In case you temporarily live in a foreign country (Canada for example) and your iPhone's regional settings are set to that country, you may not want to manage your net worth in the currency of that country. In such case you would choose a custom base currency (Euro - € for example) from the application's

Settings->Options:

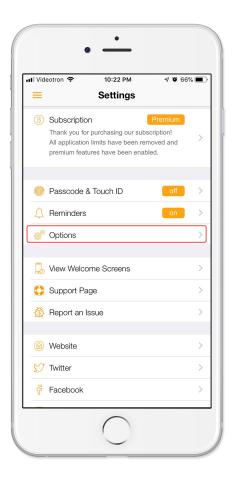

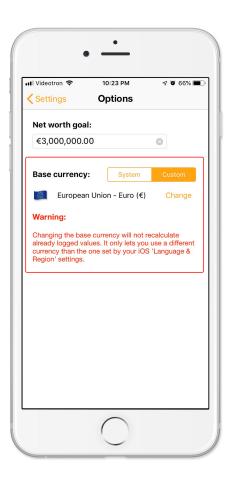

Click on the 'Change' button to select the base currency.

# 5 Your net worth in ounces of gold

The only meaningful measure of wealth is not in dollars. It is in the purchasing power of the assets constituting that wealth. Gold has been an international measure of wealth since the dawn of history. A post gold-standard free market system basically allows gold to act ass a currency.

If you think that there is still some value of gold in measuring your wealth, the application lets you display your net worth in units of ounces of gold. You can also see your net worth chart in ounces of gold using the historical value of gold in your currency for the month your net worth records were logged. If you have been adding value of an ounce of gold with each of your net worth logs, you will be able to switch to the gold view immediately. If you haven't and the value of an ounce of gold was not set, the application will retrieve historical gold exchange rates (starting with January 2001) and set those values for you.

To switch to a gold view, tap on the 'Gold' button:

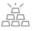

Once in gold mode, the button will change to:

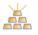

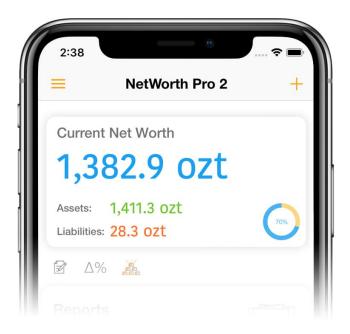

Once you switch to the gold mode, your net worth will display equivalent amount in ounces of gold.

Net worth chart can also be switched to the 'gold' view. If you tap on a data point when the chart is in the 'gold' view mode, the pop-up displaying amount details will also display exchange rate of an ounce of gold in your currency for that period (exchange rate in the last trading day of that month).

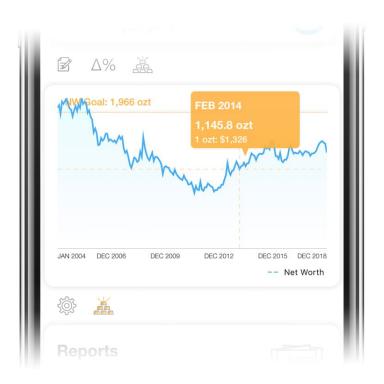

## **6** Reports

## **6.1 Selecting reports**

To select and display one of net worth reports, select the 'reports' button: of the net worth log detail page or from the 'Reports' panel of the application's home page.

You can find that button either on the front page or within a net worth log detail .

■■ Videotron 🕏

< Back

2018

10:55 PM

Log Record

OCT

\$2,145,057

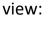

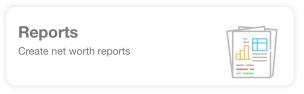

Once you select the button you will be able to select one of the 3 available report types:

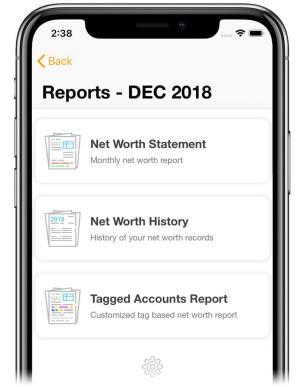

A default report period will be displayed in the navigation title. If you arrived at this page from the application's home page, the default reporting period will be the most recently created net worth record.

If, on the other hand, you arrived at this page from the details page of a selected net worth record, the report period will correspond to that net worth record.

At the bottom of the page is a 'Report settings' button. If you tap on it, you will be able to change some basic report page settings. These page settings are related to a report PDF file that will be generated when you create a report. Once generated, the report PDF file can be printed, saved to iCloudDrive or sent via an email.

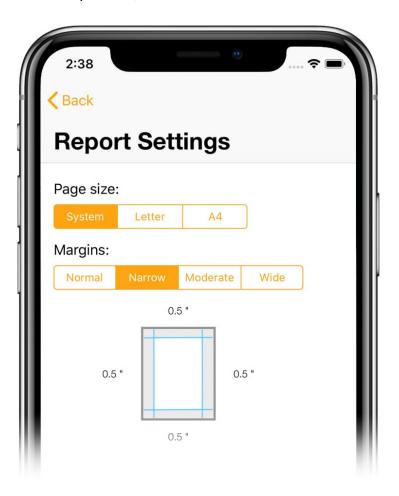

Your iOS system settings (Language & Region) define the default page size. If you want to use some other standard size, select Letter or A4.

## **6.2 Printing reports**

Once you select a report type, the report view will show up:

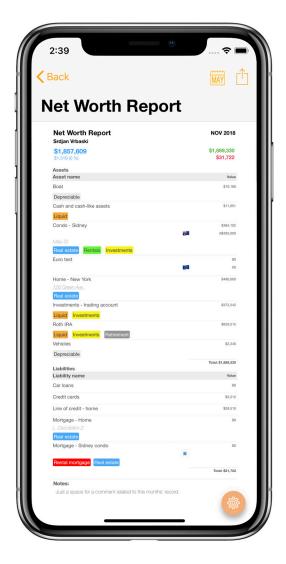

To print the report, select the 'Share' button ( 1) and from a menu, select Print or Preview/Print option. To select a different report period, select the 'Report Period' button:

If you select the Preview/Print option, you will see the generated PDF report file before you send it to a printer:

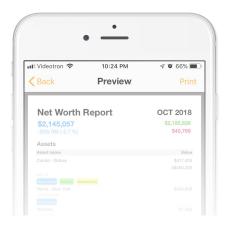

To print directly from your iOS device, your iOS device needs to be on the same WiFi network as at least one AirPrint capable printer.

To print the report, select the Print button:

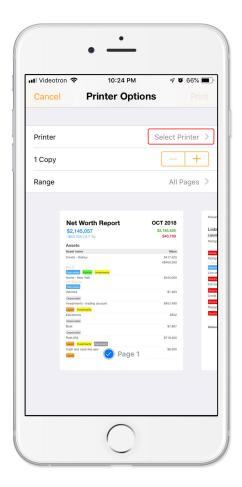

Once you select an AirPrint capable printer you can print your report.

## 6.3 Saving report PDF file to iCloud Drive

To send your report PDF file to the iCloud Drive, select the 'Save to iCloud Drive' option after you tap on the 'Share' button.

Your iOS device needs to be signed in to iCloud to be able to send your report files to iCloud Drive.

To learn more about iCloud Drive, visit Apple support page 'Get help with iCloud Drive': <a href="https://support.apple.com/en-ca/HT203052">https://support.apple.com/en-ca/HT203052</a>

## **6.4 Emailing report PDF file**

To send your report file to an email address, select the 'Send by Email' option after you tap on the 'Share' button. Your report file will be sent as an email attachment to your destination email address.

### 6.5 Report types and their options

You will be able to adjust report option for each of selected reports if you select the report settings button located in the bottom right corner of the report view:

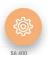

### **6.5.1** Net worth statement report

The following is a sample of a typical monthly net worth report and its options:

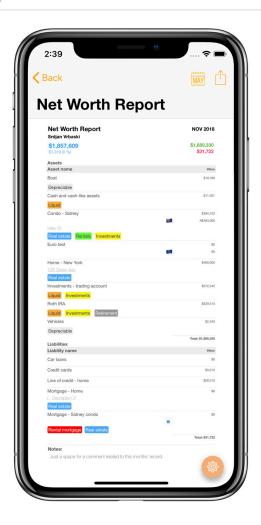

The net worth report displays your total net worth value for a given month and lists all your assets and liabilities with their logged values. You can choose to include or omit some of report components.

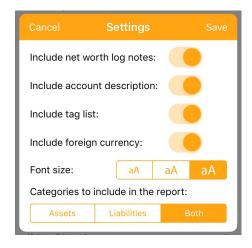

### 6.5.2 Net worth history report

Net worth history report displays summary of your net worth logs (annual or monthly)

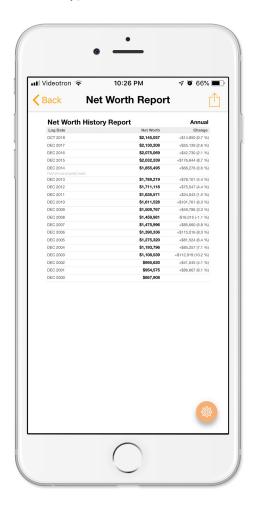

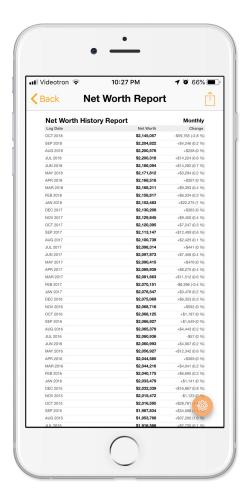

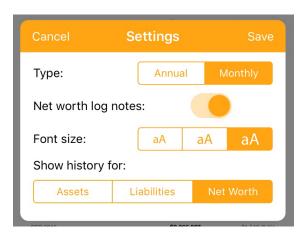

## 6.5.3 Tagged accounts report

This report lets you choose one or more tags and include in the report only assets that were tagged by any (OR option) or all (AND option) of the chosen tags:

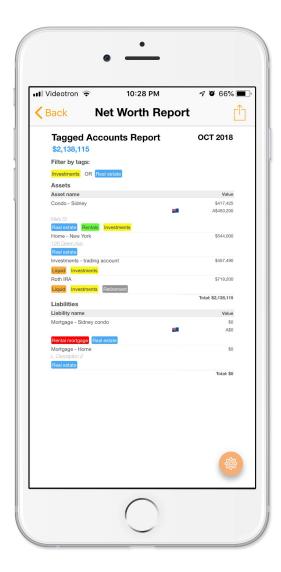

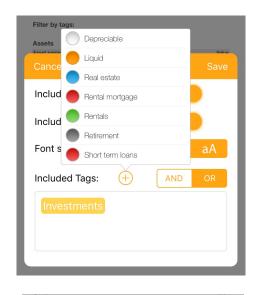

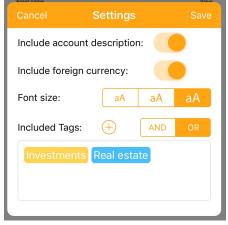

## 7 Backing up and restoring your data

## 7.1 What is Data Backup?

Data backup involves the storing of your net worth file from your iOS device to another location. In this way, if there is ever any loss of data on your primary device, you will still have your data on your backup location. In the world of computers loss of data can be devastating, and while there are possibilities for recovery of data after a disaster it is far easier to restore your file from backup than to attempt to find your data on a crashed device.

Data backup is easy to do and can save you great amounts of time as well as ensure that your data is secure in the case of disaster.

In this App, you can use the Backup and Restore to move your net worth data across multiple devices.

### 7.2 Backing up your data

To backup your App's data, tap on the 'Backup ...' menu command.

The app will create a single backup file that includes all you application data. The file name will have the following form:

#### **DDMMYYYY NWP.json**

DD – current day of the month

MM – current month

YYYY – current year

After that you will need to choose your iCloudDrive's folder that will hold your backup file:

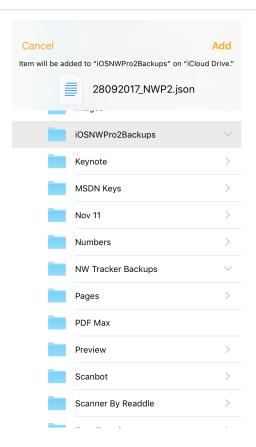

When you are done, tap on the 'Add' button to add the backup file to the selected folder.

## 7.3 Restoring your data from a backup file

When you choose to restore your backup, the App will replace all your existing data with the data it reads from the backup file. Because of that, you need to confirm the restore operation before you can proceed:

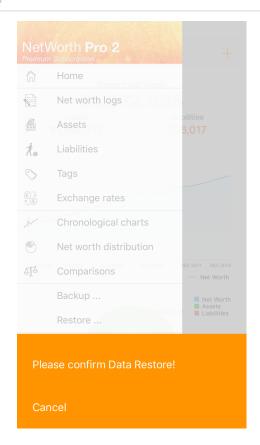

Once you confirm, you will need to choose a backup file on your iCloudDrive that will be used to restore your data.

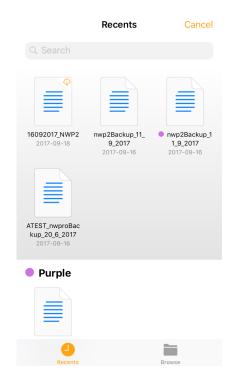

## 8 Importing records from a CSV file

#### 8.1 What is a CSV file?

A Comma Separated Values (CSV) file is a plain text file that contains a list of data. These files are often used for exchanging data between different applications. For example, databases and contact managers often support CSV files. A CSV file has a fairly simple structure. It's a list of data separated by commas.

To import data into this app, your CSV file needs to have a header row (a first row in the file) and data rows. The header row describes your data columns so Net Worth Pro 2 can assign them to correct asset/liability categories and import them.

The following is an example of a valid CSV file:

```
"date, "note", "Savings", "Investments", "Mortgage"

2019-01-01 23:06:47 +0000, A Jan note, 20000, 230000, 185000

2018-12-01 23:06:47 +0000, A Dec note, 20000, 230000, 185000

2018-11-01 23:06:47 +0000, A Nov note, 20000, 230000, 185000

2018-10-01 23:06:47 +0000, Test, 20000, 230000, 185000
```

If your existing net worth tracking application can export records in such a form, Net Worth Pro 2 can import these data.

Also, if you have been tracking your net worth with an Excel spreadsheet, you can export the spreadsheet records into a CSV file and import it to the Net Worth Pro 2 as well.

If your CSV file contains more records for a single month and year, the most recent record of the month will be kept. Older ones will be ignored (Net Worth Pro 2 app doesn't allow tracking net worth more often than once per month)

8.2 Opening and processing the CSV file

To import a CSV file, select the 'CSV Import ...' menu command. Once you do, select a file from the standard iOS 'file open' view:

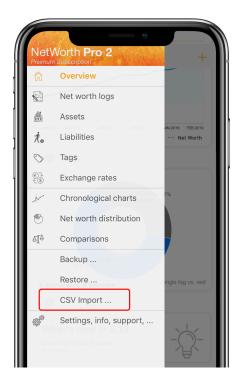

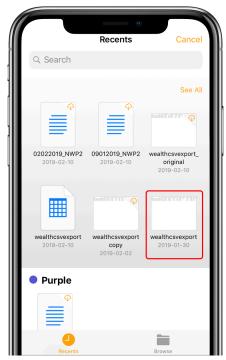

Once the app reads the file, it will extract column names and offer you two choices: to overwrite your existing data or add new data to the existing file.

### 8.2.1 Overwriting existing data

If you select to overwrite your existing data, you need to select a type for each of extracted columns. Possible types are:

- **NW log Date** that column is a mandatory one. You won't be able to import any data if your CSV file doesn't contain one. Once you mark one column as a date column, that option won't be offered for other columns.
- **NW notes** net worth record's notes. Once you mark one column as a note column, that option won't be offered for other columns.
- New asset category marks the column as an asset

• New liability category - marks the column as a liability

You can also remove previously assigned categorization or mark a column as irrelevant, so the import won't read data from that column:

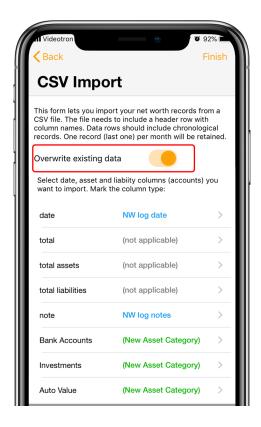

Once you tap on a column, a new view will show up. You can select a column type in that view.

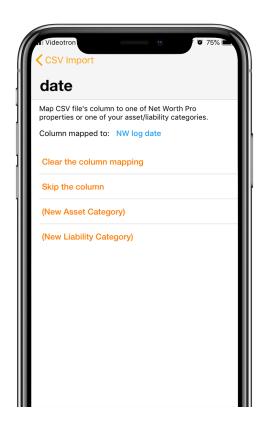

## 8.2.2 Adding on top of existing data

If you decide to add data from the CSV file on top of your existing data, you will also have to map extracted columns, but, this time, besides marking a column as a new asset or liability category, you will also be able to map them to existing asset or liability categories.

New net worth log records will be added to your record history **only** if the existing data doesn't already contain a record with the same month and year.

This time, when you tap on the extracted column, besides already mentioned column types, you can select among existing asset and liability categories. Once you assign an existing asset/liability category, that category won't be offered again unless you clear the previous column mapping:

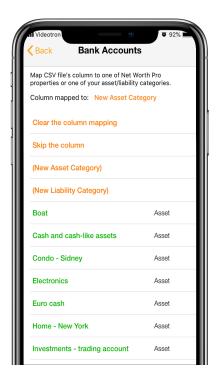

Once you mapped all of your columns, tap on the 'Finish' button at the top right corner to complete the data import. You will be asked one more time to confirm the operation:

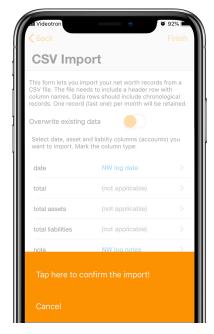